# SAT School Day Preadministration & Rostering Spring 2018

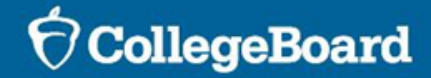

Agenda Our goals today include:

- Review the Preadministration Session
- Discuss Rosters
- Review the Nonstandard Administration Report (NAR)

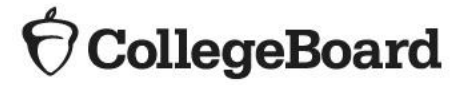

In this section we will cover:

- What is the Preadministration Session?
- Preparing for the Preadministration Session
- Conducting the Preadministration Session

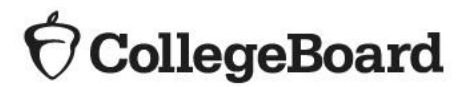

# What is the Preadministration Session?

**What is the Preadministration Session?**

- Holding a preadministration session in advance of test day allows students to fill out information on their answer sheets early to reduce extra test day activities.
- The preadministration session allows students to:
	- Fill out personal information
	- Identify the colleges to receive their score reports
	- Opt into student search
	- Complete the optional questionnaire

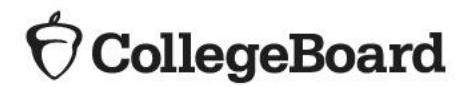

**Benefits of Student Search**

- The optional questionnaire allows students to opt into Student Search Service and provide information about themselves to help connect them with colleges and scholarship programs based on their interests.
- Nearly 1,700 colleges use Student Search Service® to look for students who match a range of factors—such as the area where they live or go to school, their interests, and what they plan to study in college.
- Only eligible colleges and scholarship and educational organizations can participate. They most often search on expected high school graduation date, cumulative grade point average (GPA), and intended college major.
- Students can choose which optional questions to complete.
- Participation is optional.

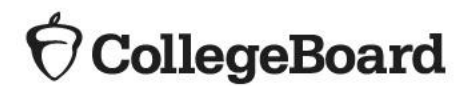

# Preparing for the Preadministration Session

**Shipments**

- Preadministration shipments will arrive between March 12 and March 15, 2018.
- Preadministration shipments will include the following materials:
	- Pre-ID labels for students who were in the SAT Pre-ID file in SIS on February 5
	- SAT answer sheets
	- SAT Student Answer Sheet Instructions
	- SAT School Day Student Guides NEW!
	- All manuals needed to support the test administration
		- SAT School Day Supervisor Manual (1)
		- SAT School Day Standard Testing Manual (1 per 20 students pre-ID'd)
		- SAT School Day Accommodated Testing Manual (number varies based on accommodation type)

8

• The Student Data Questionnaire (SDQ) has been eliminated. The optional questions are now included on the SAT answer sheet.

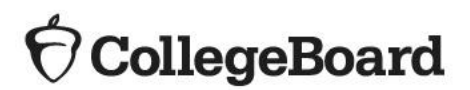

## Pre-ID Labels

- The established testing school for each student included in the ISBE SIS SAT Pre-ID report as of February 5, 2018, will receive a pre-ID label for each listed students' answer sheet.
- The label contains the student's 9-digit State Assigned Student ID (SASID) which the student will need when gridding his/her answer sheet.
- Any student without a pre-ID label should be instructed to follow directions for gridding his/her personal information on the answer sheet. Schools should be prepared to provide

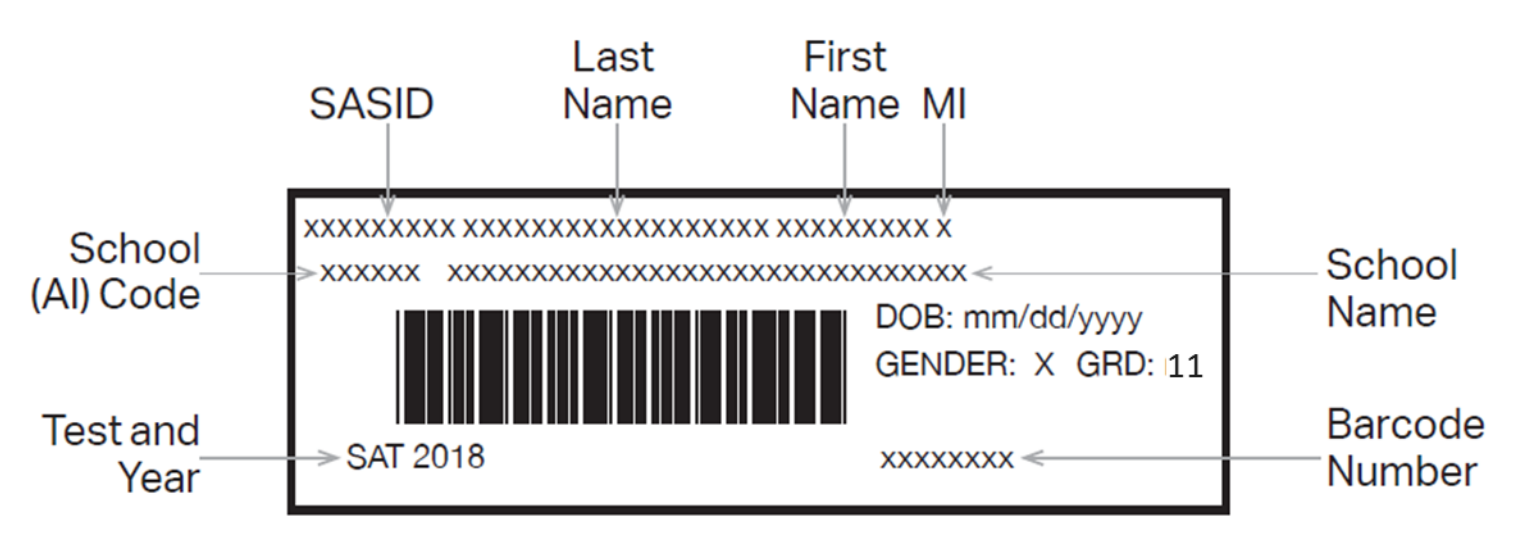

## Pre-ID Labels

**Verifying information on the pre-ID labels**

- If the first name or last name listed on the label does not correctly reflect the student's name as it appears in ISBE's Student Information System (SIS), please do not use the label.
- If any other information is incorrect, including DOB, SASID or school information, the label should be applied and this information should be corrected in ISBE's SIS. ISBE will send an updated SAT Pre-ID file from SIS to College Board on April 3, 2018.
- If you receive incorrect labels, labels for students no longer enrolled in your school, or for students who are not required to be tested, please shred or destroy these labels in a secure manner.

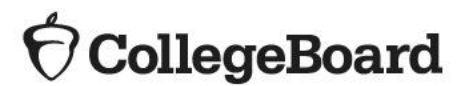

**Prepare for Session**

- Read "Prepare Your Preadministration Session" in the SAT School Day Supervisor Manual.
- Apply labels to the correct answer sheet type, standard or large-block.
- You will need the following to conduct your session:
	- Answer sheets with Pre-ID labels affixed
	- Blank answer sheets
	- *Student Answer Sheet Instructions*
	- *SAT School Day Student Guides*
	- The testing manual (Standard or Accommodated) containing preadministration instructions and scripts
- Create a room plan for administering the session.
- Determine how you will conduct your sessions (for example, in a class, in an assembly for students taking the test, or in small groups).
- Determine staffing needs.
- Conduct the session in school.

**Prepare Staff**

Meet with staff who will administer the sessions to:

- Distribute copies of the manuals and instruct them to become familiar with the preadministration scripting
- Provide their room assignment
- Review roles and responsibilities of staff conducting the sessions
- Review the materials students will use during the session
- Instruct staff to display the 6 digit AI code in a prominent place in the room for students to see

See the "Prepare Your Preadministration Session" of the Supervisor Manual for more detail

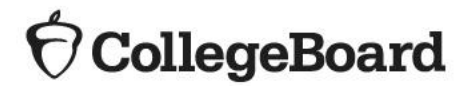

**Prepare Students**

- Inform students of the scheduled session.
- Distribute *SAT School Day Student Guides* to students.
- Inform students they will need No. 2 pencils for the session.
- Share information about the preadministration session in advance so students can discuss with their families whether they will participate in

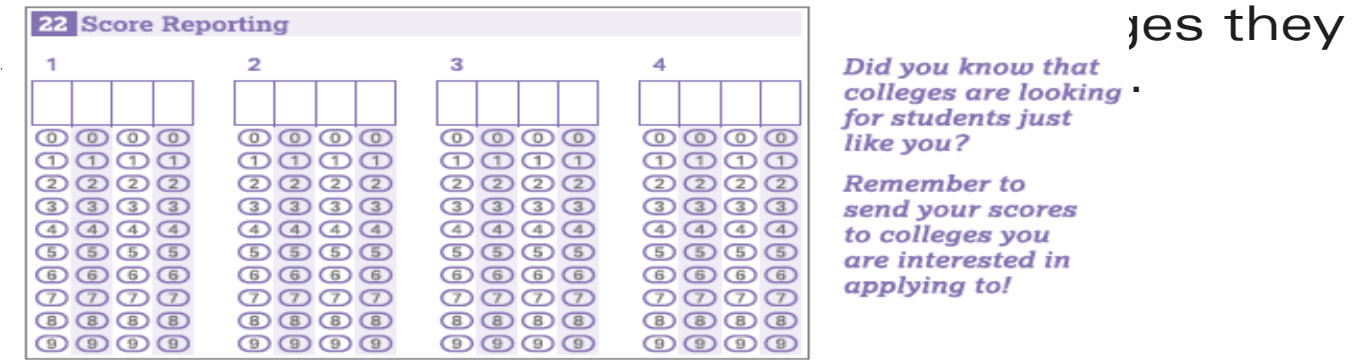

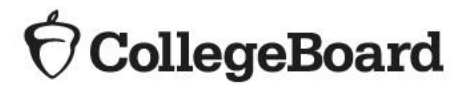

# Conducting the Preadministration Session

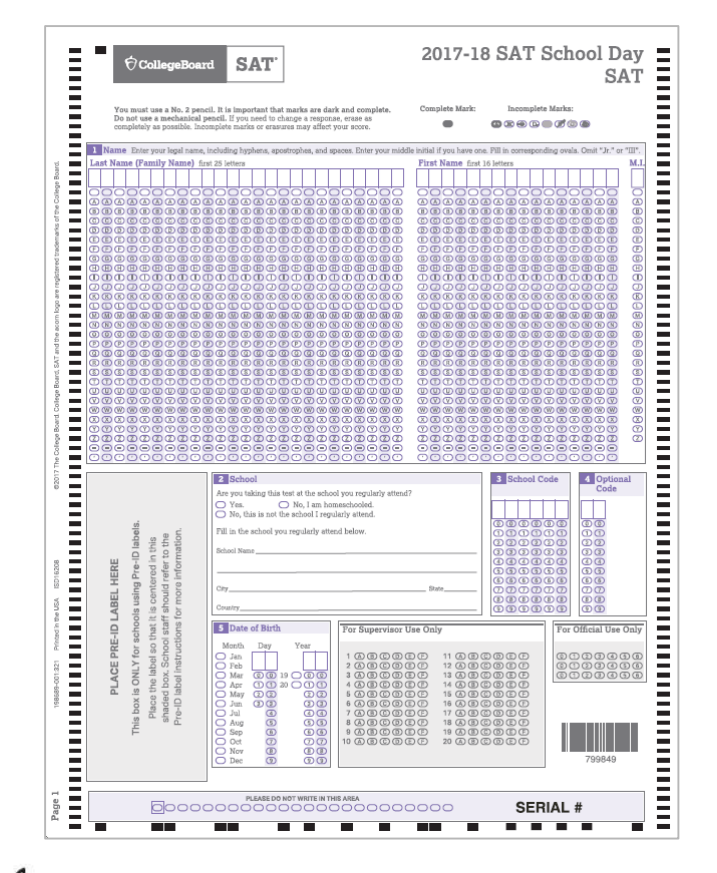

CollegeBoard

- Plan for approximately 60 minutes.
- Distribute pre-labeled answer sheets and *Student Answer Sheet Instructions.*
	- Make sure to correctly match any answer sheet with a Pre-ID label to the correct student.
- All students will complete:
- Part 1: Personal Information
	- All students, **including those with labels**, will bubble their name, school name, school code (AI), date of birth, address, grade level, sex, and student ID (required fields listed in blue).
- Part 2: Score Sends
	- Students will use the *Student Answer Sheet Instructions* to locate the appropriate codes for colleges or scholarship programs.
- Part 3: Optional Questionnaire
	- Students will use the Student Answer Sheet Instructions to respond to the optional questions. Students are not required to complete every optional question. They can be a set of the year of the year of the year of the year of the year 15

**After the session**

Associate Supervisors:

- Collect all answer sheets and *Student Answer Sheet Instructions.*
- Confirm that all students have entered their SASID accurately.
- Return answer sheets to the test supervisor as instructed.

Supervisors:

- Organize the answer sheets by alphabetizing them within testing room groups before returning them to their boxes and securely storing them.
- Track students who missed the session and plan a makeup session prior to test day if possible.
	- The two testing manuals (for standard testing and accommodated testing) also include instructions for assisting students to complete the student information and score sends on test day.
- Collect manuals from Associate Supervisors for use on test day. 16

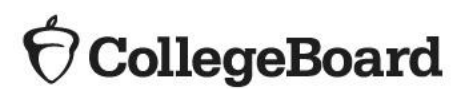

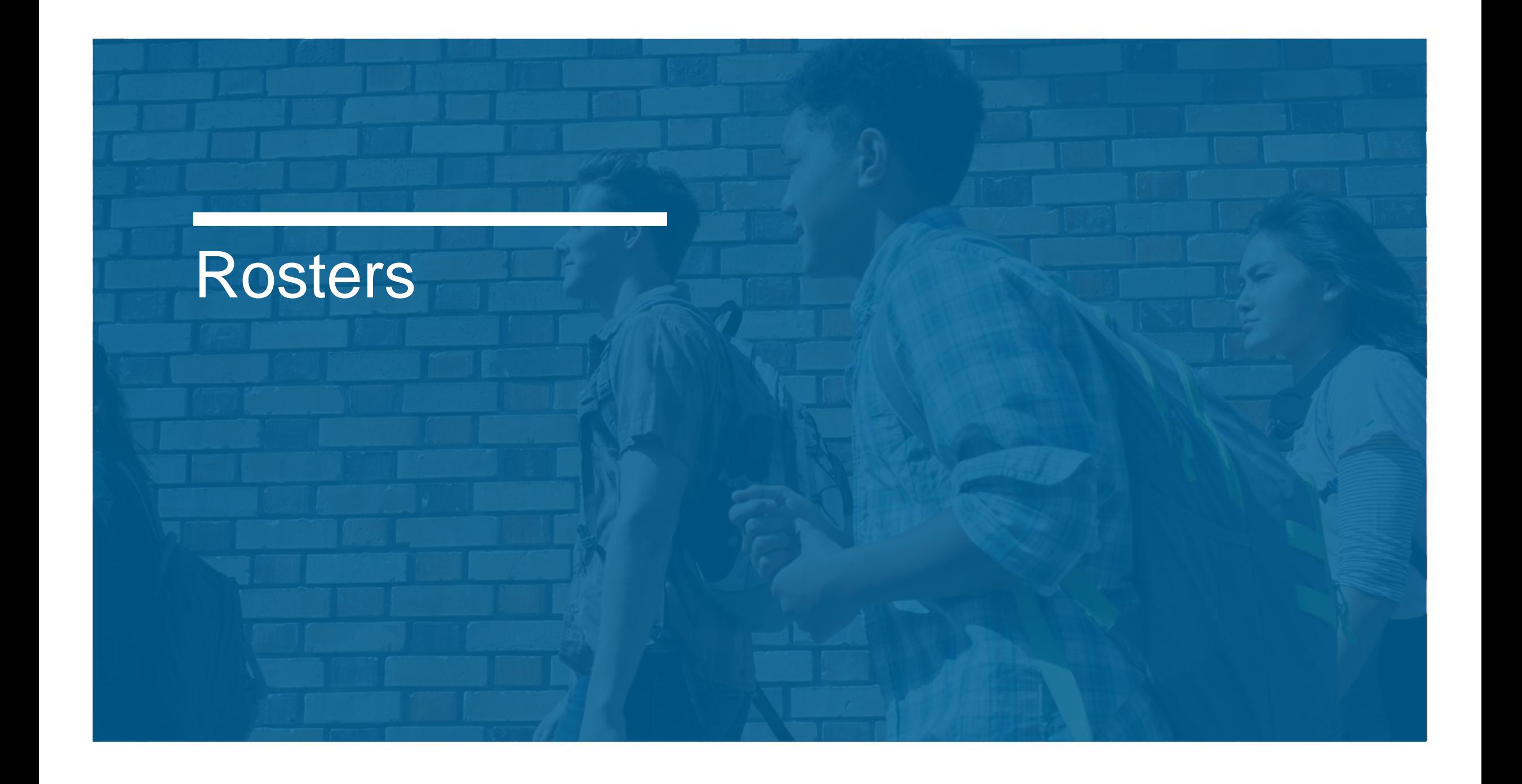

Rosters In this section we will cover:

- What is a Master Student List?
- How to Create a Master Student List
- Sample Master Student List
- Room Rosters
- Optional Testing Room Codes
- Returning Your Roster

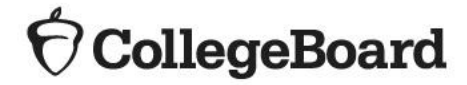

### **What is a Master Student List?**

- Rosters Test supervisors will need to develop a Master Student List, or roster of test takers for SAT School Day.
	- Each associate supervisor will need a roster for his/her room.
	- Test supervisors will need to return either the Master Student List or the individual room rosters in their used answer sheet shipment.
	- Test supervisors should make a copy and save the list in a safe location for six months after test day.
	- In the event of an irregularity or discrepancy, test supervisors may need the list to respond to inquiries from ETS or the College Board during an investigation.
	- Reminder: The Master Student List replaces the Online Attendance Roster from last spring.

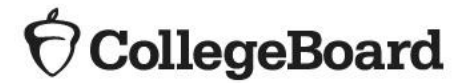

### **How to create a Master Student List**

- Rosters Pull the list of eligible students from your school student information system or work with your district assessment coordinator to obtain the list of students to be tested.
	- It is recommended that you use the SAT Pre-ID report from ISBE's Student Information System (SIS).
	- The SAT Pre-ID report in SIS will continue to adjust in real time as students are enrolled in and exited from SIS.
	- You may download the SAT Pre-ID report from SIS into a spreadsheet.
		- If needed, contact the SIS Helpdesk at 217-558-3600, option 3, for assistance in accessing this report.
	- You should continue to enroll any new students, including students who have recently transferred to your school
	- Ask your SSD coordinator to print a copy of the NAR from College Board's SSD Online system. Use the NAR to identify the number of rooms that will be needed to administer the SAT to students testing with accommodations.
	- Add room and staff assignments to the Master Student List.

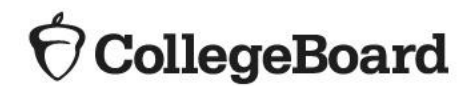

### **Sample Master Student List**

- Rosters Create your Master Student List in Excel or Word format.
	- Review the "Build Your Master Student List for Testing" section in the supervisor's manual for more information.
	- The following is an example, but schools may choose to include other information as they deem appropriate.
	- It will be important to track attendance so you know what make up materials to request.

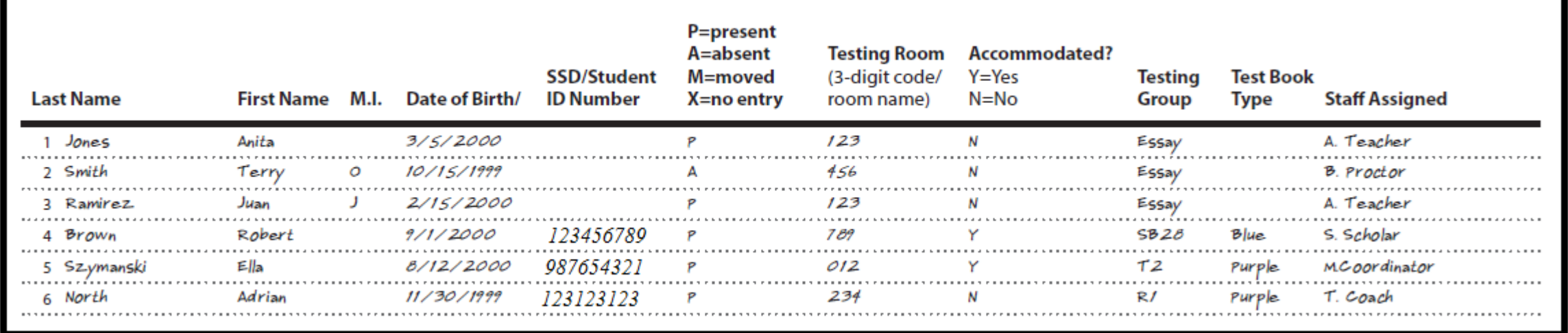

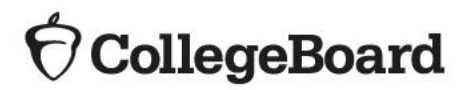

### **Room rosters**

- Rosters Once you have your room assignments for staff, you need to create a roster for each testing room that each associate supervisor can use to record attendance on test day.
	- Divide your Master Student List into individual room rosters for students testing in standard test rooms.
	- You have the option to build room rosters for accommodated testing rooms or use copies of the NAR.
	- As test day approaches, continue to account for additional students who may be eligible for testing (e.g., students who recently transferred to your school).
	- In addition, work with your SSD coordinator to identify students who may have recently been approved for accommodations.
	- Continue to update your Master Student List and room rosters.

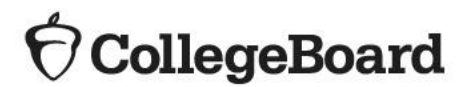

### **Optional Testing Room Codes**

- Rosters Use of testing room codes is optional for SAT School Day.
	- Assigning a unique code to each testing room allows you to organize answer sheets for preadministration sessions and for distribution on test day.
	- If a group irregularity occurs, the code can help you pinpoint who may have been affected and which staff member(s) can offer information for quicker resolution and release of scores.

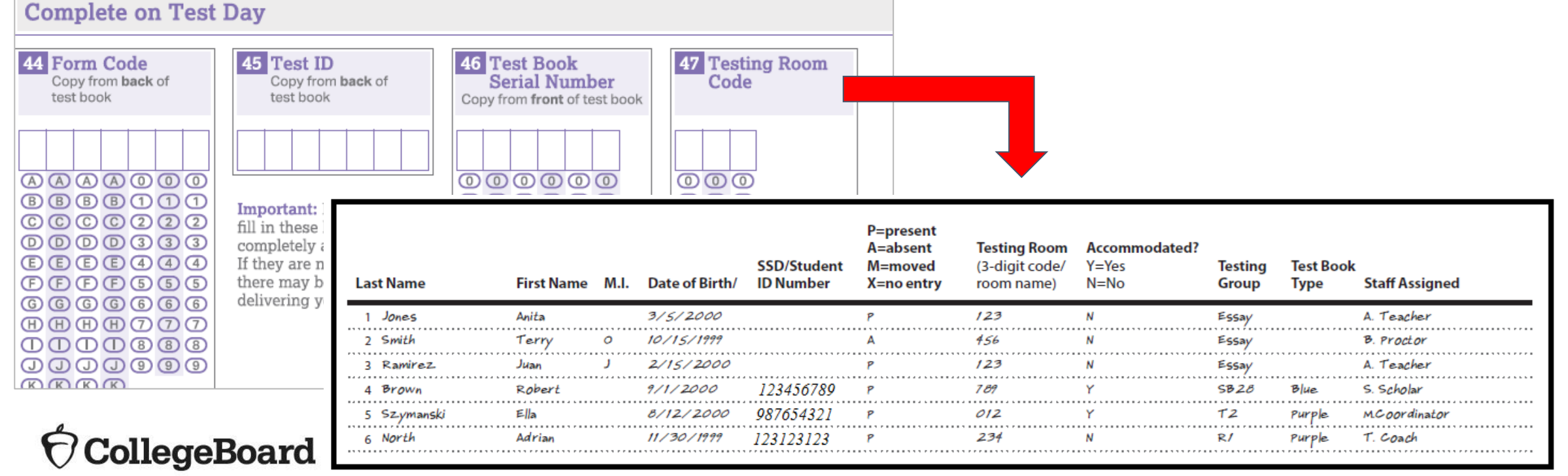

### **Returning Your Roster**

- Rosters Once you've collected all materials from associate supervisors, carefully check each room roster and NAR against your final Master Student List, noting the room assignment and testing room code of each student.
	- Return the annotated Master Student List or individual room rosters in the answer sheet return shipment.
	- Keep a copy of your Master Student List and individual room rosters for your records.

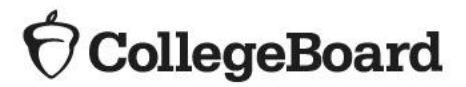

# Nonstandard Administration Report

**Nonstandard** Administration Report (NAR)

In this section we will cover:

- What is the NAR?
- Timing
- NAR Details
- Generating the NAR

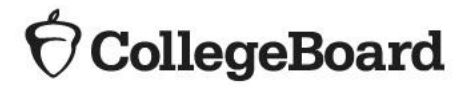

**What is the NAR?**

- NAR The NAR provides a list of all approved students with accommodations for testing.
	- SSD Coordinators will access and print the NAR from College Board's SSD Online Dashboard.
	- The NAR can be used as the room roster for accommodated testing.
	- The NAR includes
		- A summary of students with their SSD numbers.
		- A list of students who will test on the primary test date with accommodations.
		- A list of students who will test during the accommodated testing window.
		- A list of students who will test with state-allowed accommodations (SAAs) during the accommodated testing window.
		- Additional instructions for testing students with accommodations.

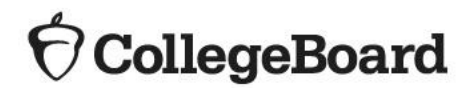

**Timing**

- NAR The NAR will be available approximately 4 weeks prior to test day.
	- Until the NAR is available, the Eligibility Roster in SSD Online can be used to see all students currently approved for accommodations at your school.

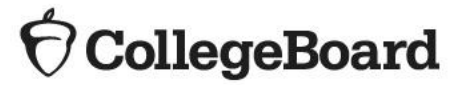

**NAR Details**

NAR The NAR includes:

- Testing group to support room planning
- The student's name and SSD number
- A description of the approved accommodations
- Identification of what color test book a student must use for testing purple, blue, or lime green
- Identification of one-day versus two-day testing accommodations
- Identification of which scripts to use for test administration

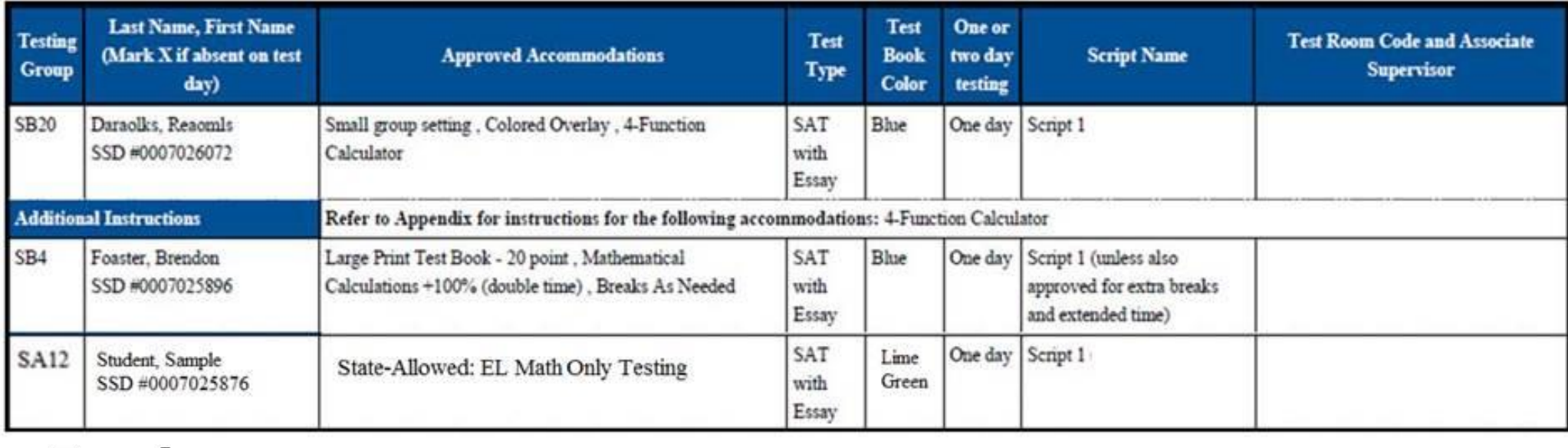

### **Generating the NAR**

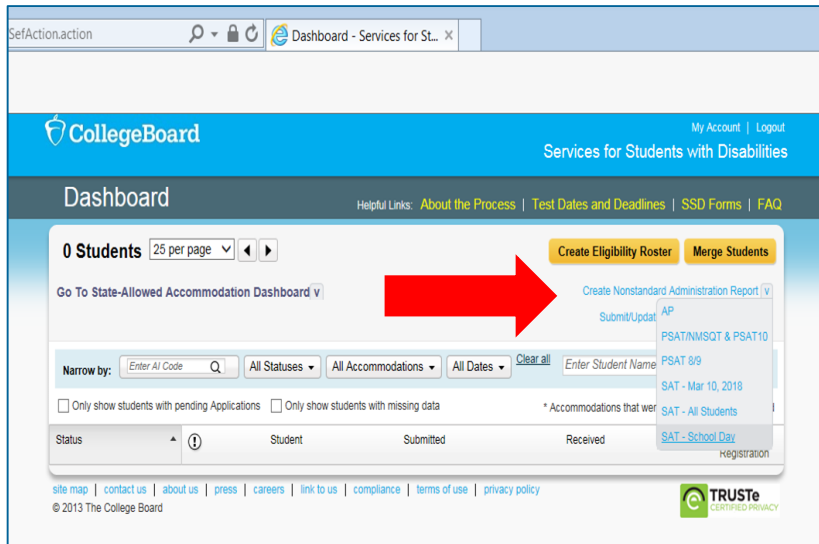

NAR The SSD Coordinator will run the NAR from the SSD Online Dashboard.

- Click "Create Nonstandard Administration Report"
- Select "SAT School Day"
- Confirm AI and Test Date

When generating the NAR, one of the following scenarios will occur:

- Scenario 1: There are no students approved for accommodations.
- Scenario 2: All students with approved accommodations match a student registration from the ISBE Pre-ID file.
- Scenario 3: There are students with approved accommodations with a matched student registration AND students who are approved but did not match a registration from the provided Pre-ID file.

NAR In the situation where a school has no students approved for accommodations, the SSD Coordinator will get the following message when running the NAR.

### **Scenario 1: There are no students approved for accommodations.**

close x

The following is the list of students with approved accommodations, testing on Apr 10, 2018. Click on the Create SAT Nonstandard Administration Report button to generate your roster. If this list doesn't include all of your accommodated test takers planning to test on Apr 10, 2018, then follow the instructions provided on your Roster Summary to troubleshoot.

Create SAT Neastenderel Administration Remot-

There are no students with approved accommodations for the selected school - Any High School USA

**approved accommodations match a student registration from the ISBE Pre-ID file**

NAR When all students with approved accommodations in SSD Online match to the student Pre-ID information provided by ISBE, SSD Coordinators will see a list of students, with their College Board SSD#.

The SSD Coordinator will click the "Create SAT Nonstandard **Scenario 2: All students with** *Administration Report* to generate the report for printing.

> close x The following is the list of accommodated students whose information in SSD Online matches the information the student was pre-identified with for the primary test date scheduled for Apr 10, 2018. Click on Create SAT Nonstandard Administration Report button to generate your report. If the report does not include all students you plan to test, follow the instructions on the roster to troubleshoot.

> > **Create SAT Nonstandard Administration Report**

Gena, Alvis (#0007025910) - SAT with Essay

Wazaa, Thancred (#0007025911) - SAT with Essay

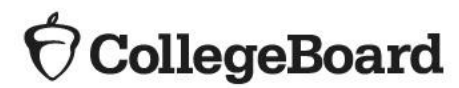

**Scenario 3: There are students with approved accommodations with a matched student registration AND students who are approved but did not match a registration from the provided Pre-ID file.**

Step 1: View list of matched students and click "Continue"

It is possible that not all students with approved accommodations will<br>match to the Distance in information arguided by IGDE match to the Pre-ID information provided by ISBE.

Common reasons for this include:

close

- A student transferred to your school after February 5, 2018.
- A student was entered into SSD Online with information that is too different from what was provided in the Pre-ID file from ISBE.

When this happens, SSD Coordinators will follow a two-step process:

Step 2: Select the additional students that will be testing. Select "Create Nonstandard Administration Report" to generate the NAR.

The following is a list of your accommodated students whose information in SSD Onlin matches the information the student was pre-identified with for the primary test date scheduled for Apr 10, 2018. In some cases, you may also have students approved for accommodations that we were unable to match to the pre-ID information. Click the Continue button to move onto the next step to add additional test takers with approved accommodations.

Continue

Loredal, Kiraoa (#0007025941) - SAT with Essay

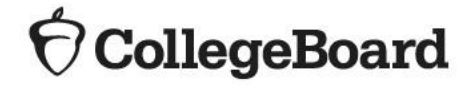

Your school has additional students approved for accommodations for the grade level(s) covered under your state's contract; however, we were unable to match these students to their registration based on the information provided. If your school plans to test any of these students, select the individual(s) and click Create SAT Nonstandard Administration Report. Any student selected will be displayed on your report. Note: if your contract provides students the option to add the essay, you will need to indicate which test they intend to take. If you do not know this information, contact your school's test supervisor to confirm.

Create SAT Nonstandard Administration Report

□ Gomiria, Dreaomi (#0007025943)

 $\bigcirc$  SAT **SAT With Essay** 

Morsen, Gitreee (#0007025942)

**SAT With Essay** ○ SAT

close x

- Questions? The Visit the ISBE SAT webpage <https://www.isbe.net/Pages/SAT.aspx>
	- See our website for Illinois-specific information and materials. [www.collegeboard.org/Illinois](http://www.collegeboard.org/Illinois)
	- Call our Illinois Educator Hotline at 844-688-9995 (option 1) or email [illinoisadministratorsupport@collegeboard.org](mailto:illinoisadministratorsupport@collegeboard.org)
	- Call the Illinois State Board of Education Division of Assessment and Accountability with any policy questions at 866-317-6034 or email [assessment@isbe.net](mailto:assessment@isbe.net)

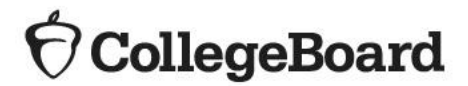